# **Ratón inalámbrico para juegos Alienware 310M**

**Guía del usuario**

**Modelo de ratón: AW310M Modelo de normativa: AW310M/UD2002**

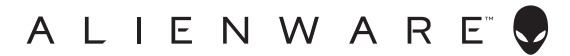

## **Notas, precauciones y advertencias**

- **NOTA: Una NOTA indica información importante que ayuda a utilizar mejor el equipo.**
- **PRECAUCIÓN: Una PRECAUCIÓN indica un daño potencial en el hardware o una pérdida de datos si no se siguen las instrucciones.**
- **ADVERTENCIA: Una ADVERTENCIA indica que se pueden producir daños materiales o personales o, incluso, la muerte.**

**Copyright © 2019-2020 Dell Inc. o sus subsidiarias. Reservados todos los derechos.** Dell, EMC y otras marcas comerciales son marcas comerciales de Dell Inc. o sus filiales. Otras marcas comerciales pueden ser marcas comerciales de sus respectivos propietarios.

2020 – 08 Rev. A01

# **Contenido**

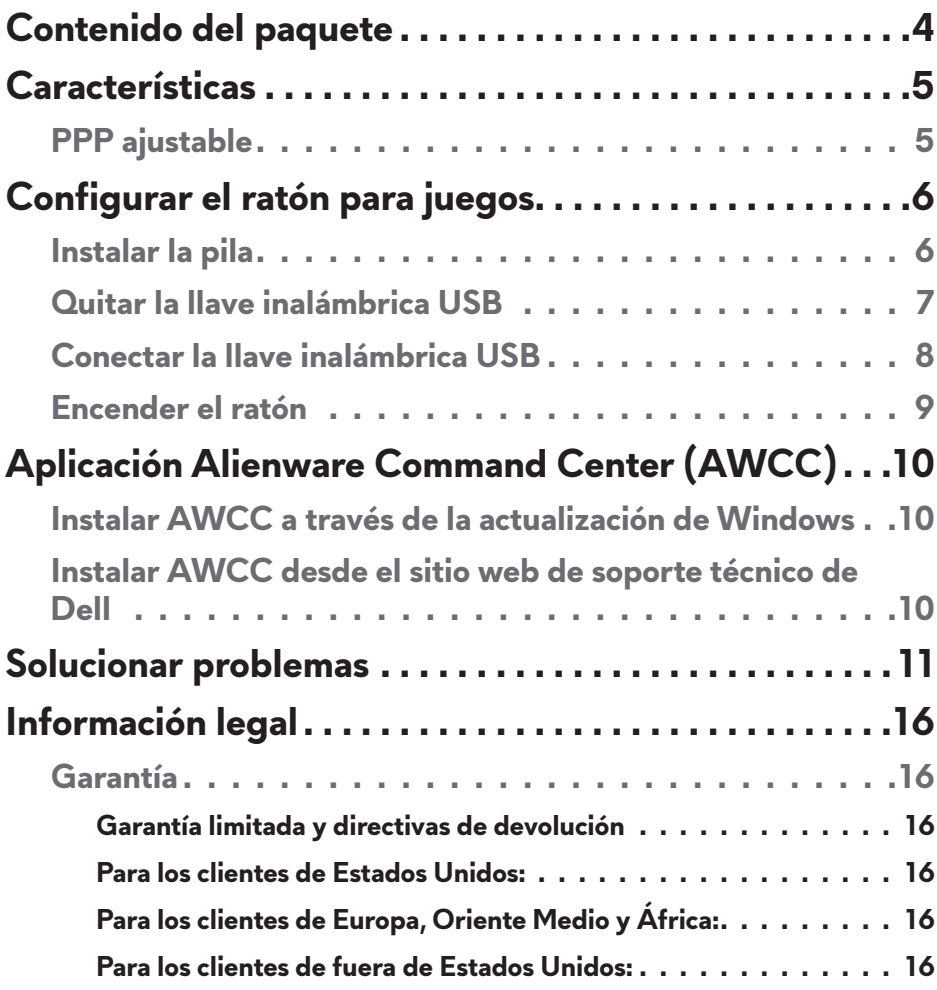

# <span id="page-3-0"></span>**Contenido del paquete**

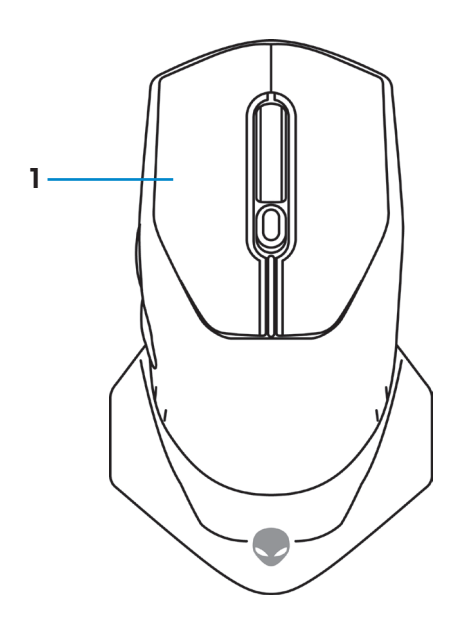

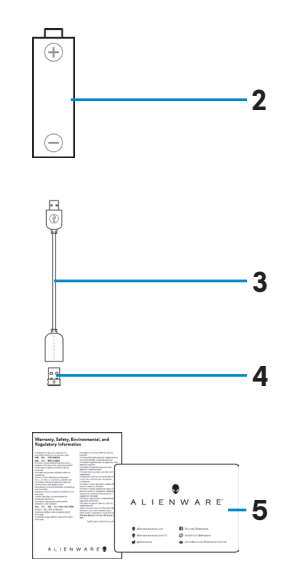

- 
- **3.** Alargador de llave inalámbrica USB
- **1.** Ratón **2.** Pila de tipo AA
	- **4.** Llave inalámbrica USB (USB 2.0)

**5.** Documentos

# <span id="page-4-0"></span>**Características**

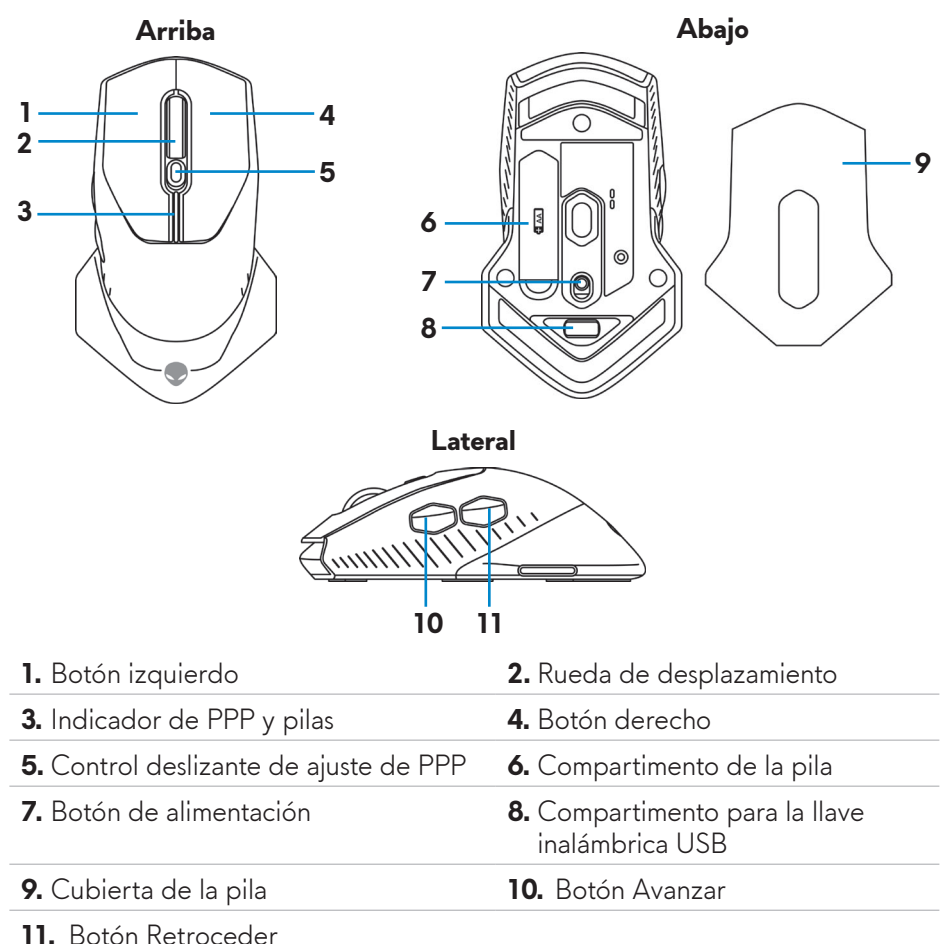

## **PPP ajustable**

Presione el botón de ajuste PPP para cambiar instantáneamente la resolución del sensor del ratón. La configuración de PPP se indica mediante el color del indicador de PPP. Las tres configuraciones de PPP predeterminadas disponibles son las siguientes:

- $\cdot$  800: Azul ( $\cdot$ )
- 1800: Amarillo ( ) (configuración predeterminada)
- $\cdot$  12000: Rojo ( $\vert \vert$ )

Puede Puede cambiar la configuración de PPP predeterminada y personalizar las etapas de PPP y los colores de los LED con la aplicación Alienware Command Center (AWCC).

# <span id="page-5-0"></span>**Configurar el ratón para juegos**

## **Instalar la pila**

**1.** Dele la vuelta al ratón.

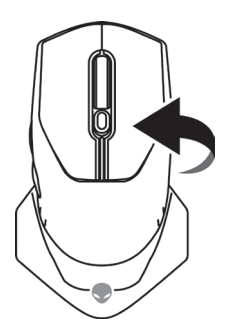

**2.** Retire la hoja de protección.

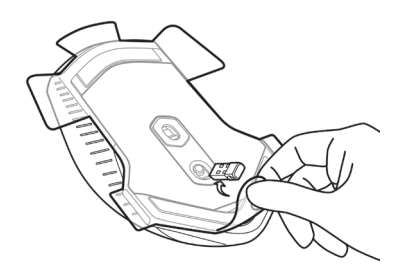

**3.** Levante la cubierta de la pila.

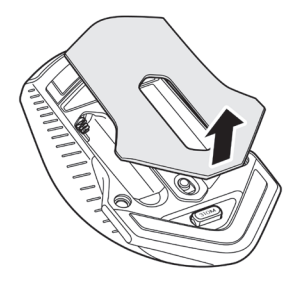

<span id="page-6-0"></span>**4.** Inserte la pila de tipo AA en su compartimento.

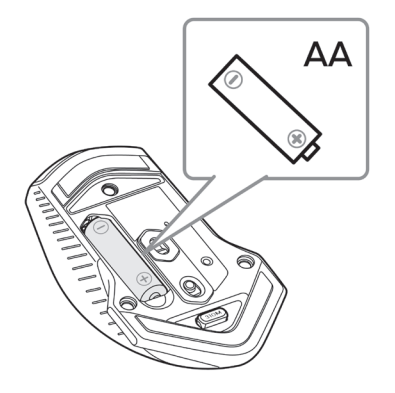

- **NOTA: Reemplace la pila por una nueva cuando el indicador LED de la pila comience a parpadear en color ámbar ( ).**
	- **5.** Vuelva a colocar la cubierta de la pila.

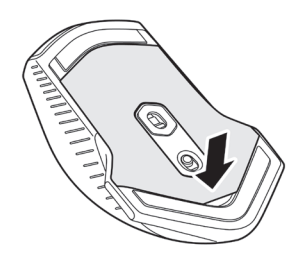

## **Quitar la llave inalámbrica USB**

**1.** Levante la cubierta de la pila.

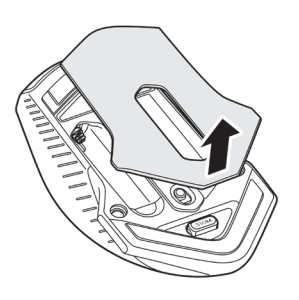

<span id="page-7-0"></span>**2.** Quite la llave inalámbrica USB del compartimento de la llave inalámbrica USB.

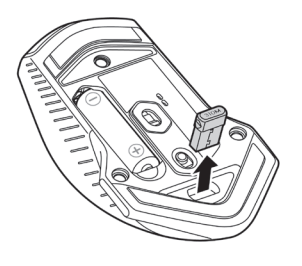

**3.** Vuelva a colocar la cubierta de la pila.

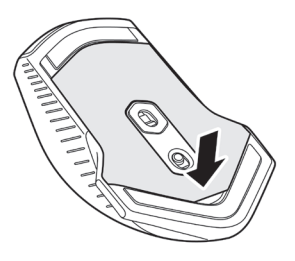

## **Conectar la llave inalámbrica USB**

#### **Equipo portátil**

Conecte la llave inalámbrica USB al puerto USB del equipo portátil.

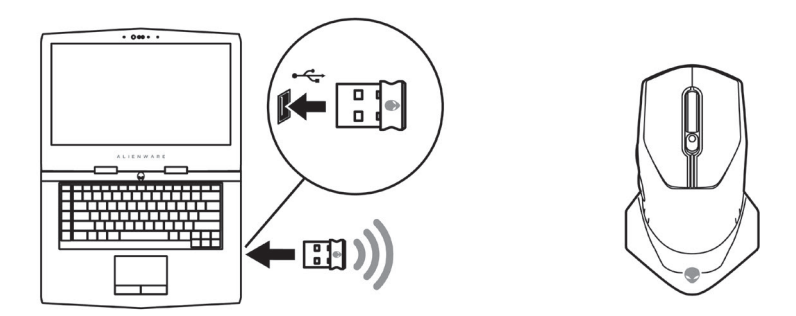

#### <span id="page-8-0"></span>**Equipo de sobremesa**

- **1.** Conecte el alargador de llave inalámbrica USB al puerto USB del equipo de sobremesa.
- **2.** Inserte la llave inalámbrica USB a la toma USB-A.

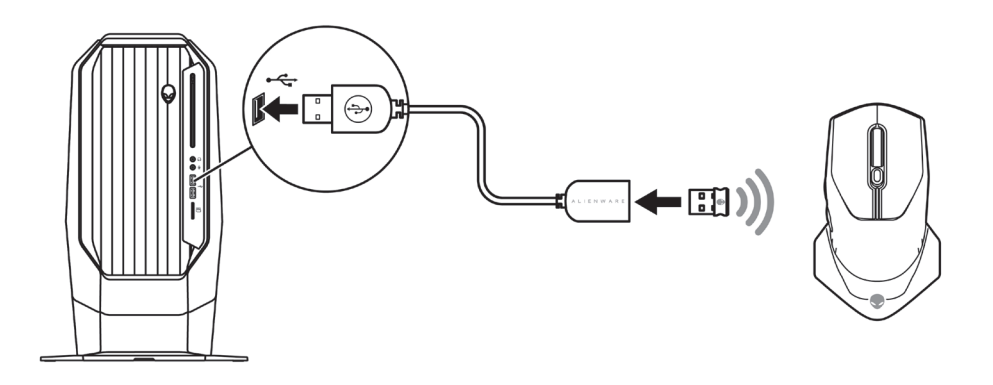

## **Encender el ratón**

Deslice el botón de alimentación hacia abajo para encender el ratón.

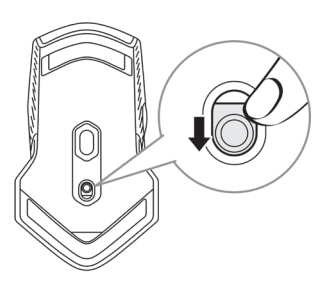

# <span id="page-9-0"></span>**Aplicación Alienware Command Center (AWCC)**

La aplicación Alienware Command Center (AWCC) proporciona una sola interfaz para personalizar y mejorar la experiencia del juego.

#### **NOTA: Para obtener más información, consulte la ayuda en línea de la aplicación Alienware Command Center (AWCC).**

## **Instalar AWCC a través de la actualización de Windows**

- **1.** Conecte el periférico Alienware al equipo mediante el puerto USB. La aplicación AWCC se descarga e instala automáticamente. La instalación de AWCC puede tardar hasta 10 minutos en completarse.
- **2.** Vaya a la carpeta de programas para asegurarse de que la instalación de AWCC se ha completado.
- **3.** Inicie AWCC y lleve a cabo los pasos siguientes para descargar los componentes de software adicionales:
	- En la ventana *Configuración*, haga clic en *Actualización de Windows* y, a continuación, haga clic en *Buscar actualizaciones* para comprobar el progreso de la actualización del controlador Alienware.
	- Si la actualización del controlador no responde en el equipo, instale AWCC desde el sitio web de soporte técnico de Dell.

## **Instalar AWCC desde el sitio web de soporte técnico de Dell**

- **1.** Descargue la versión más reciente de las siguientes aplicaciones desde [www.dell.com/support/drivers](https://www.dell.com/support/drivers).
	- Alienware Command Center
	- Controlador de periféricos de juegos Alienware
- **2.** Desplácese a la carpeta donde guardó los archivos de configuración.
- **3.** Haga doble clic en el archivo de configuración y siga las instrucciones de la pantalla para instalar la aplicación.

#### **NOTA: Puede personalizar las características del ratón y los efectos de iluminación mediante la aplicación Alienware Command Center (AWCC).**

## **10** | **Aplicación Alienware Command Center (AWCC)**

# <span id="page-10-0"></span>**Solucionar problemas**

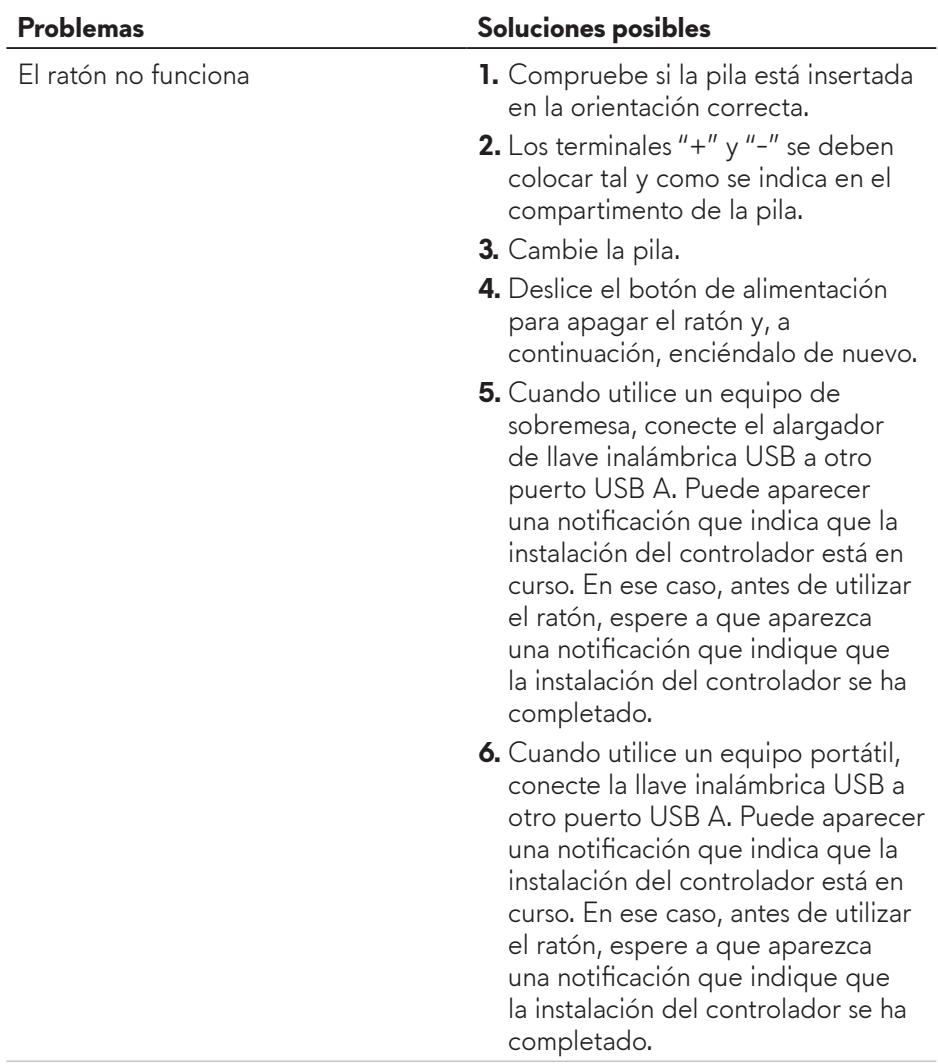

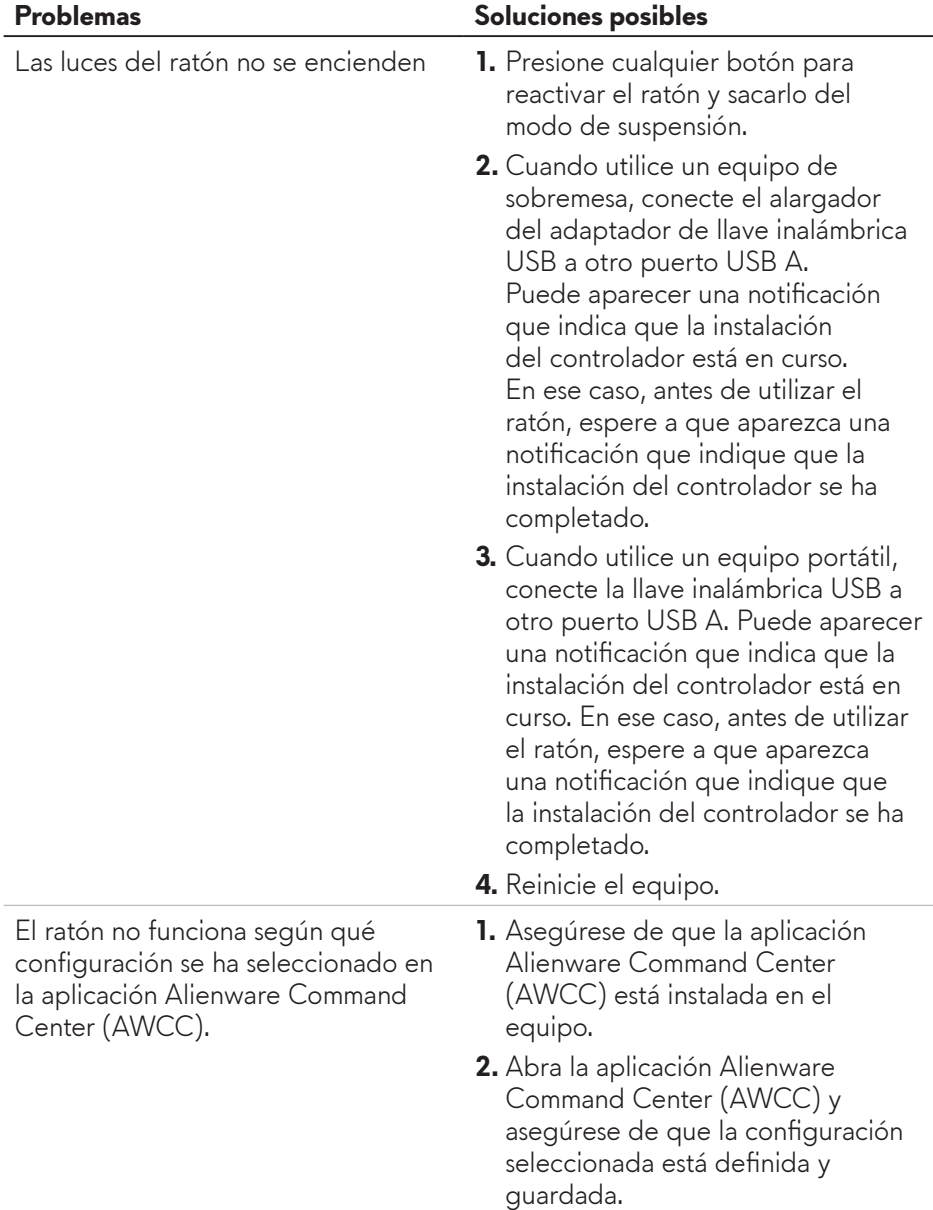

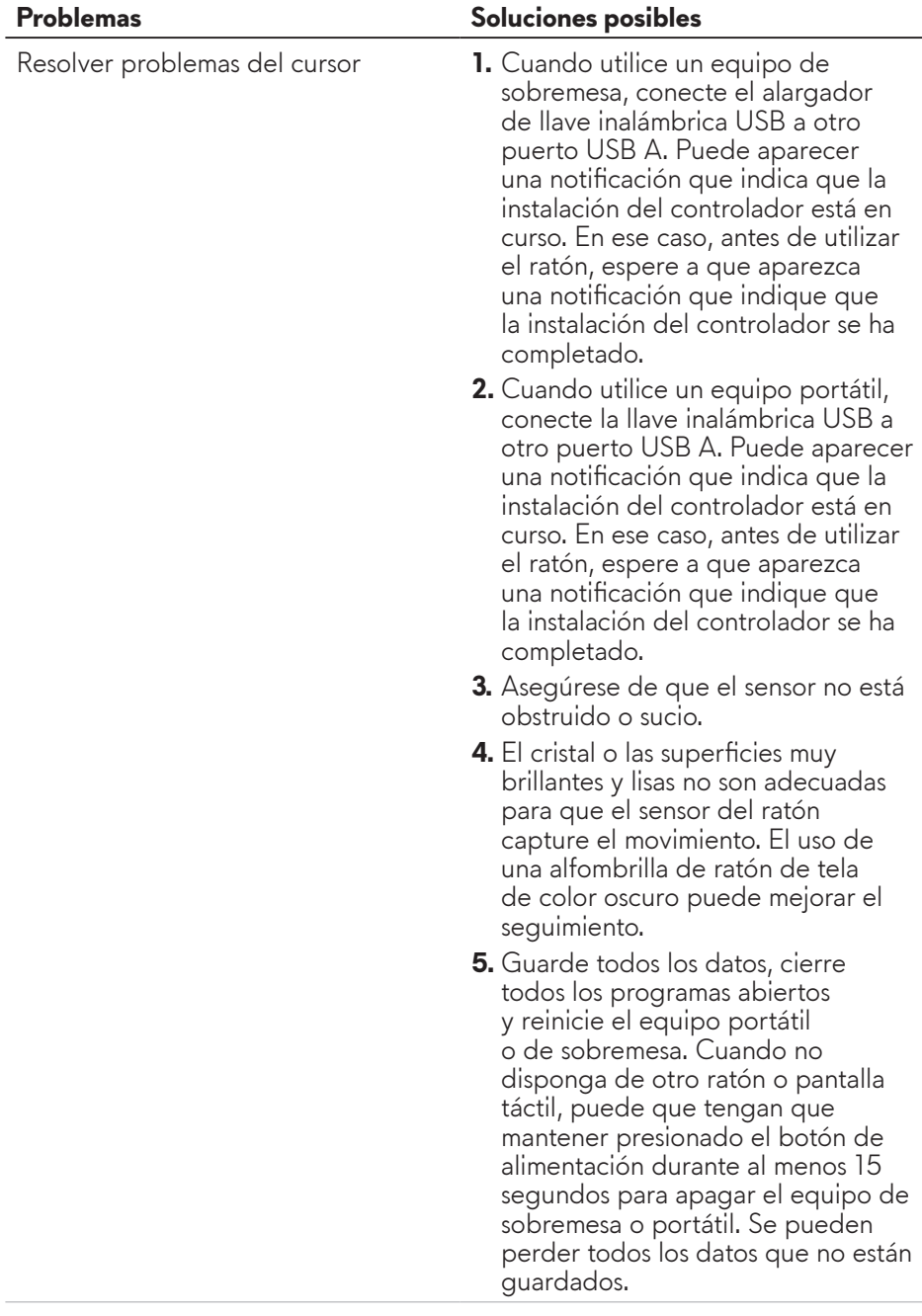

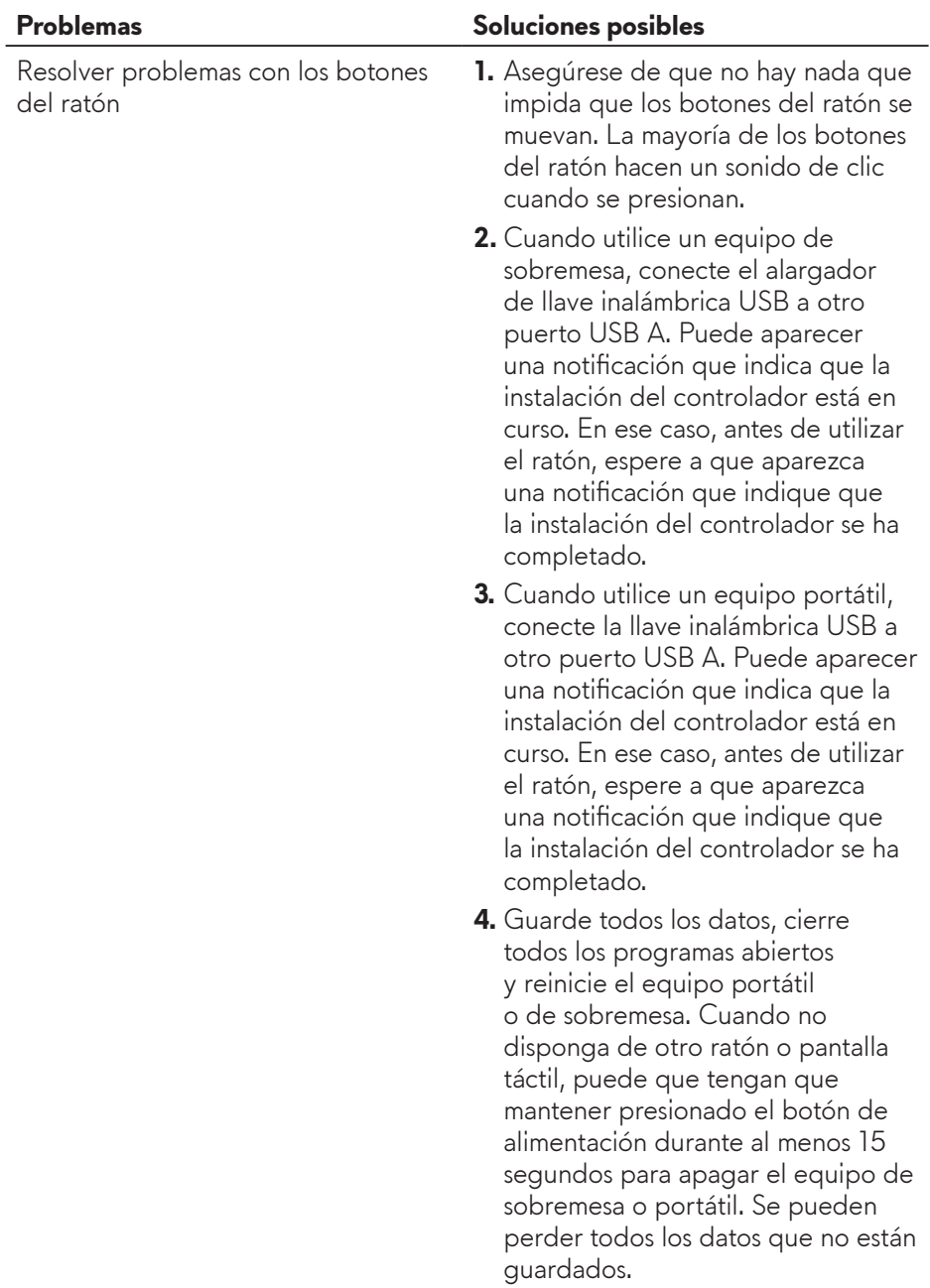

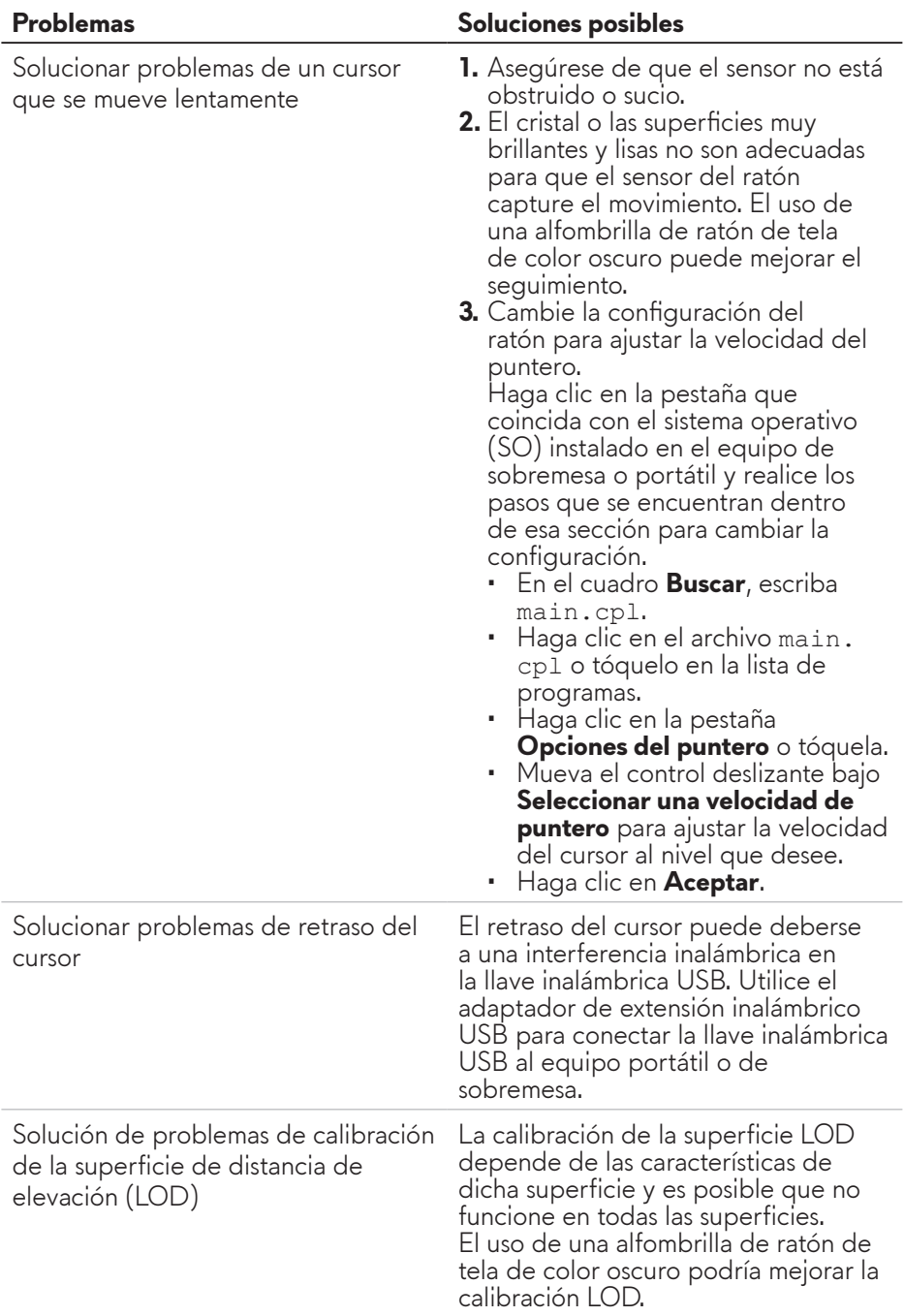

# <span id="page-15-0"></span>**Información legal**

## **Garantía**

#### **Garantía limitada y directivas de devolución**

Los productos de la marca Dell tienen una garantía de hardware limitada de dos años. Si el producto se adquirió conjuntamente con el sistema Dell, se aplicará la garantía del sistema.

#### **Para los clientes de Estados Unidos:**

La compra y uso de este producto están sujetos al contrato del usuario final de Dell, que puede encontrar en **<https://www.dell.com/terms>**. Este documento contiene una cláusula de arbitraje de vinculación.

#### **Para los clientes de Europa, Oriente Medio y África:**

Los productos de la marca Dell que se venden y se utilizan están sujetos a los derechos legales de consumidores nacionales aplicables, los términos de cualquier acuerdo de venta minorista que haya suscrito (que se aplicará entre usted y el distribuidor) y los términos del acuerdo del usuario final de Dell.

Dell también puede proporcionar una garantía de hardware adicional. Puede encontrar los detalles completos del contrato del usuario final y de los términos de la garantía de Dell en **<https://www.dell.com/terms>**, seleccionando su país en la lista en la parte inferior de la página "principal" y, a continuación, haciendo clic en el vínculo de "términos y condiciones" para los términos del usuario final o en el vínculo de "soporte" para los términos de la garantía.

#### **Para los clientes de fuera de Estados Unidos:**

Los productos de la marca Dell que se venden y se utilizan están sujetos a los derechos legales de consumidores nacionales aplicables, los términos de cualquier acuerdo de venta minorista que haya suscrito (que se aplicará entre usted y el distribuidor) y los términos de la garantía de Dell. Dell también puede proporcionar una garantía de hardware adicional. Puede encontrar los detalles completos de los términos de la garantía de Dell en **<https://www.dell.com/terms>**, seleccionando su país en la lista en la parte inferior de la página "principal" y, a continuación, haciendo clic en el vínculo de "términos y condiciones" o en el vínculo de "soporte" para los términos de la garantía.